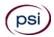

## **Attention All New Mexico Continuing Education Providers**

The New Mexico Real Estate Commission, in cooperation with PSI, has implemented a system for electronic gathering and reporting of continuing education completion data. Real estate schools and sponsors will upload broker continuing education completion data to PSI, which will in turn download the information into the Commission's licensing data base. Brokers will be able to view their continuing education completion information through the licensee search function of the Commission web site. The electronic reporting process will eventually eliminate paper certificates of course completion.

Commission-approved schools and sponsors must provide PSI with an electronic file for each student. The student's course completion data must be uploaded to PSI within 3 days of completion of the course. If you are unable to upload within 3 days, you will need to contact the Real Estate Commission.

All correspondence and technical support should be initiated with an email sent to schoolsupport@psionline.com. Your email should clearly state your provider name, and the name and phone number of who to contact, and the nature of the problem. PSI technical support will promptly respond to you through an email reply or phone call if necessary.

You must use Internet Explorer version 8.0 or lower. PSI does not support Chrome, Firefox, Safari or Macintosh.

To access the site please follow these steps.

- 1. Go to <a href="http://schools.psiexams.com">http://schools.psiexams.com</a>
- 2. Log in using the following information (see detail instructions on page 2):

ACCOUNT ID: 115 LOGIN NAME: 1115 PASSWORD: 2300

The fields that you will be collecting and entering are as follows. For Brokers with more than one license, you must enter continuing education completion data under each license.

| #  | Field Name             | Length | Datatype   | Mandatory | Description                                                       |
|----|------------------------|--------|------------|-----------|-------------------------------------------------------------------|
| 1  | Broker Last Name       | 50     | character  | YES       | Broker's Last Name                                                |
| 2  | Broker First Name      | 50     | character  | YES       | Broker's First Name (Legal Name                                   |
|    | <b>5</b>               | 0.0    |            | 1/50      | - no nicknames)                                                   |
| 3  | Broker License Number  | 20     | character  | YES       | Up to 20 digits, like 4444444, (no                                |
| 4  | Broker Type            | 2      | character  | YES       | comma's, dashes, periods, etc.) AB for Associate Broker or QB for |
| 4  | вгокег туре            | 2      | Character  | IES       | Qualifying Broker (must be in                                     |
|    |                        |        |            |           | caps)                                                             |
| 5  | Course Title           | 200    | character  | YES       | For example, ADA and Fair                                         |
|    |                        |        |            |           | Housing (may not use "&")                                         |
| 6  | Course Number          | 10     | character  | YES       | Up to 10 digits, like 21100022,                                   |
|    |                        |        |            |           | (no comma's, dashes, periods,                                     |
| 7  | Course Completion Date | 10     | character  | YES       | etc.)                                                             |
| 1  | Course Completion Date | 10     | Character  | IES       | 10 digit character (like 01/15/2004)                              |
| 8  | Hours of Completion    | 2      | character  | YES       | 1 or 2 digit character                                            |
| Ü  | ricults of completion  | _      | onar actor | . 20      | r or z digit onardotor                                            |
| 9  | School Name            | 50     | character  | YES       | For example, Hurlburt and                                         |
|    |                        |        |            |           | Brooke School (may not use "&")                                   |
| 10 | Instructor Name        | 50     | character  | YES       | For Example, John Smith                                           |
| 11 | Course Type            | 1      | character  | YES       | E for Education or T for Training                                 |
|    |                        |        |            |           | (must be in caps)                                                 |

Please note: to find the current list of approved course titles, course numbers, and hours of completion visit <a href="http://www.rld.state.nm.us/boards/Real">http://www.rld.state.nm.us/boards/Real</a> Estate Commission Requirements and Continuing Education.aspx and click on the approved course list.

# **Instructions for Uploading CE Hours**

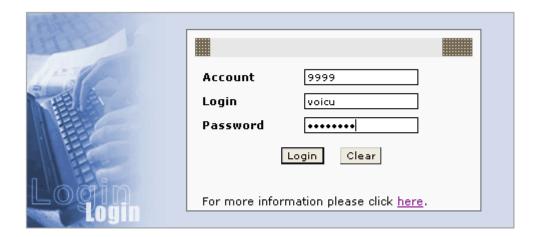

| Home  | Logout                                                                                                    |  |  |  |  |  |  |
|-------|----------------------------------------------------------------------------------------------------|--|--|--|--|--|--|
| Tips  | Tips for uploading files:                                                                                                    |  |  |  |  |  |  |
| 1.    | Create a file in the following Tab-delimited format : file format/sample.                                                                                                    |  |  |  |  |  |  |
| 2.    | For more information on creating a Tab-delimited file: Information.                                                                                                    |  |  |  |  |  |  |
| 3.    | Remove all characters that are NOT in the following sets:                                                                                                    |  |  |  |  |  |  |
|       | Alpha characters A through Z and spaces<br>Numbers 0 through 9 (for address info)<br>Last names like "Cruz-Ramirez" should be entered as "Cruz Ramirez".<br>Suffixes like "Jr.", "Sr.", etc. should be "Jr", "Sr" (no periods) |  |  |  |  |  |  |
| 4.    | . Do not include data that contains "&", "#", ".", "-" etc.                                                                                                    |  |  |  |  |  |  |
| 5.    | PSI recommends using the Microsoft Internet Explorer                                                                                                    |  |  |  |  |  |  |
| Step: | s to upload a candidate file:                                                                                                    |  |  |  |  |  |  |
| 1.    | . Select the file to be uploaded using the "Browse" button below.                                                                                                    |  |  |  |  |  |  |
| 2.    | . Click "Continue"                                                                                                    |  |  |  |  |  |  |
| 3.    | View the uploaded file. If it is in the correct format and is valid you may click "Finish" to upload the file to PSI.                                                                                                    |  |  |  |  |  |  |
|       | File to Upload : Browse Continue                                                                                                    |  |  |  |  |  |  |
|       | vidual candidate file record(s):  When a Tab delimited candidate file does not exist. Click Here                                                                                                    |  |  |  |  |  |  |

### You have two options:

- Import an individual candidate record.
  Import a txt file containing more than one record (candidate file).

### Importing an Individual Candidate Record

Choose "Click Here" under "Individual candidate file record(s)". You will then be presented with a screen that will give you the opportunity to enter information for the individual candidate record:

| that will give you the oppor                                                                                                    | tunity to enter information         | for the individual candidate      | record:                |  |  |  |  |
|----------------------------------------------------------------------------------------------------|-------------------------------------|-----------------------------------|------------------------|--|--|--|--|
| 1. Click on the "Validate to                                                                                                    | -<br>Continue" button below to vali | idate the individual candidate re | ecord.                 |  |  |  |  |
| 2. If the content is not valid it will be shown in RED.                                                                                                    |                                     |                                   |                        |  |  |  |  |
| 3. In the event that an illegal character is found, or if the record is in an incorrect<br>format, please fix the data and try again.                                                                                     |                                     |                                   |                        |  |  |  |  |
| <ol> <li>After the record has been validated, you may add other Candidates if needed. The running list<br/>displayed at the bottom of the screen will indicate which Candidates are valid and ready for entry.</li> </ol> |                                     |                                   |                        |  |  |  |  |
| 5. Once all Candidates are entered and valid, you may continue by pressing the "Continue" button.                                                                                                    |                                     |                                   |                        |  |  |  |  |
| Individual candidate file r                                                                                                    | ecord(s):                           |                                   |                        |  |  |  |  |
| Broker Last Name                                                                                                    |                                     | Broker First Name                 |                        |  |  |  |  |
| Broker License Number                                                                                                    |                                     | Broker Type                       |                        |  |  |  |  |
| Course Title                                                                                                    |                                     | Course Number                     |                        |  |  |  |  |
| Course Completion Date                                                                                                    |                                     | Hours of Completion               |                        |  |  |  |  |
| School Name                                                                                                    |                                     | Instructor Name                   |                        |  |  |  |  |
| Course Type                                                                                                    |                                     |                                   |                        |  |  |  |  |
| Candidate List                                                                                                    | Validate to Continue                |                                   |                        |  |  |  |  |
| Fill in the Candidate inform<br>the following confirmation:                                                                                                    | ation and select Validate to        | o Continue. Upon processing       | the order you will get |  |  |  |  |
| * Your transaction is su                                                                                                    | ıccessful.                          |                                   |                        |  |  |  |  |
| * Candidate informatio                                                                                                    | n is generally processe             | d within 48 hours.                |                        |  |  |  |  |

\* Your transaction is successful.

\* Candidate information is generally processed within 48 hours.

\* For your records, the credit card transaction information:

No payment necessary!

List of Candidates Processed:

Broker Last Name Broker First Name Broker License Number Course Title Course Number Course Title Course Number Course Number Course Number Cou

#### Import a txt File Containing More Than One Record

Use the CE Sample Excel Spreadsheet to fill in the candidate's information. Remove rows 1 and 2. Once you have entered your data, you will need to cut and paste, just the data that you entered, and put into a clean Excel Spreadsheet. After all the data is in the correct format, go to the FILE >> SAVE TARGET AS menu option.

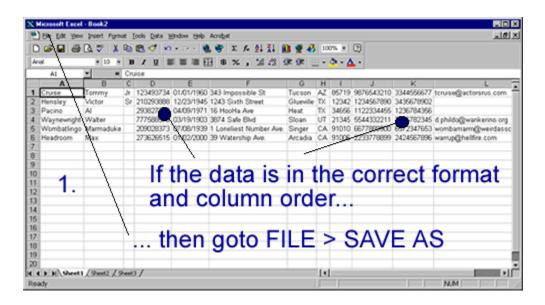

Use the dropdown box or directory selector to determine where to save the excel spreadsheet.

The most important step is to re-save the file as "Tab delimited (\*.txt)".

Press the SAVE button and you're finished. (You might see a message that looks like the image below. Press the OK button to continue saving the file.) You are now ready to upload.

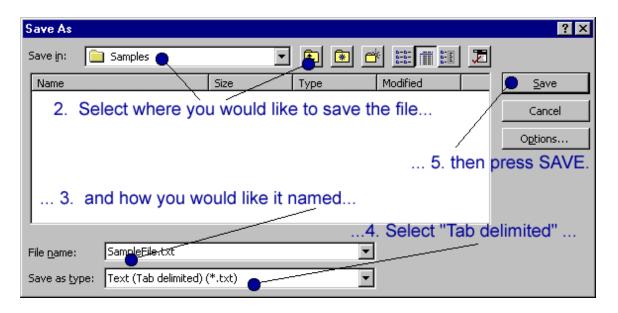